# **Hörsaal EW 159**

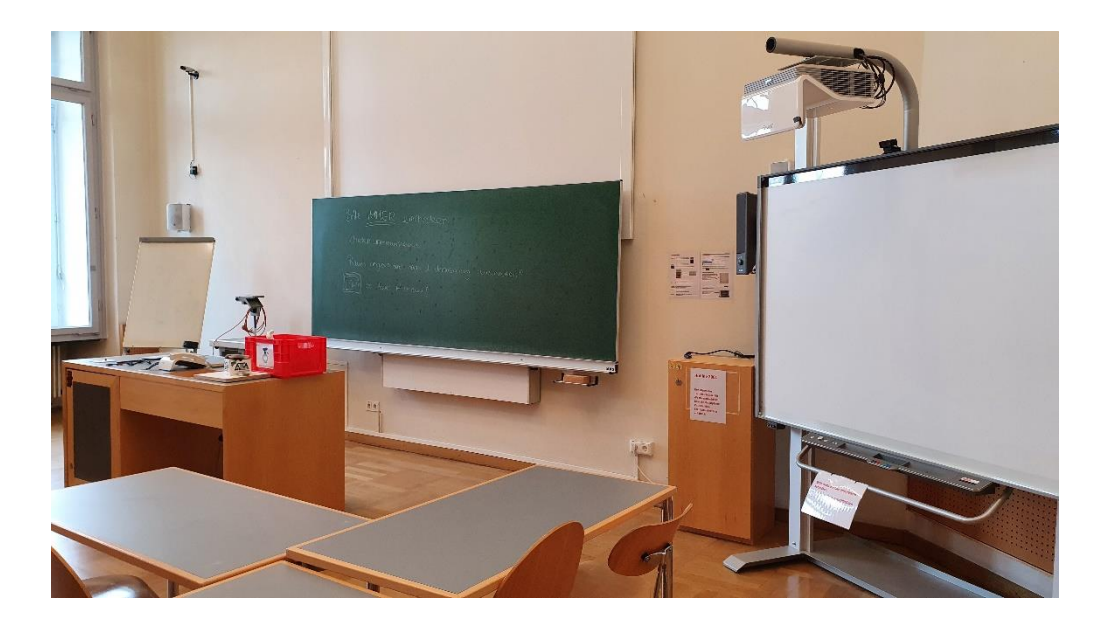

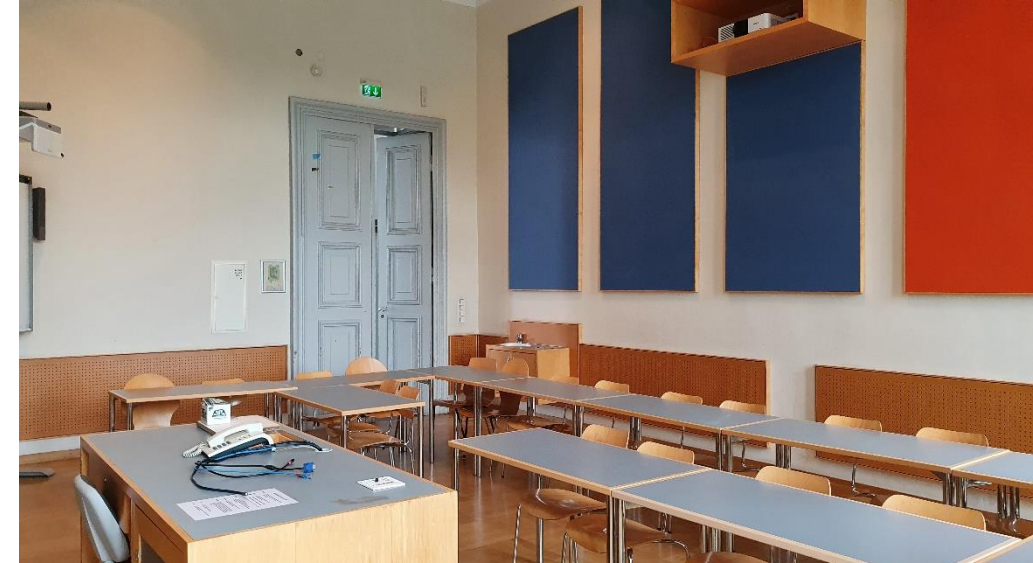

# **Pultansicht**

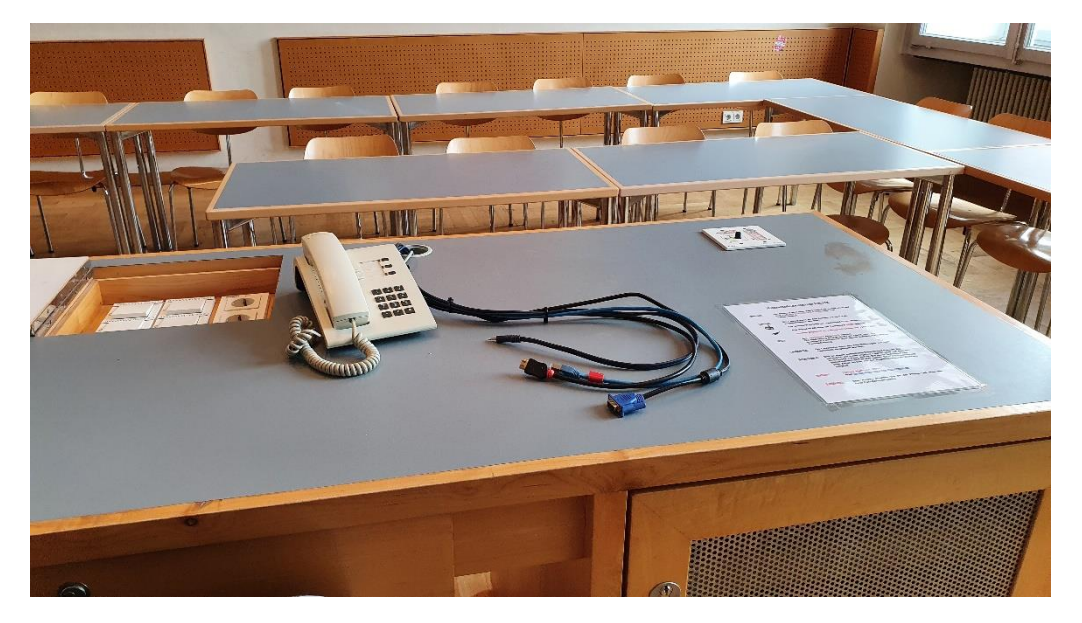

# **Tastenbedienfeld**

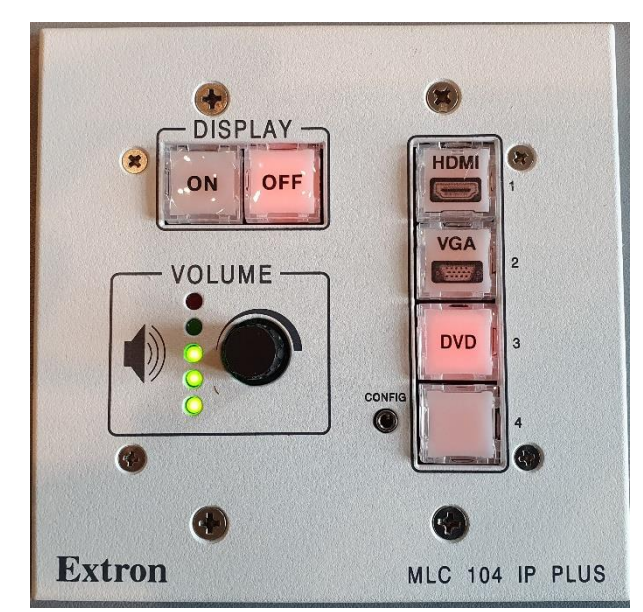

# **Vorhandene Anschlüsse** Raumfunktionen

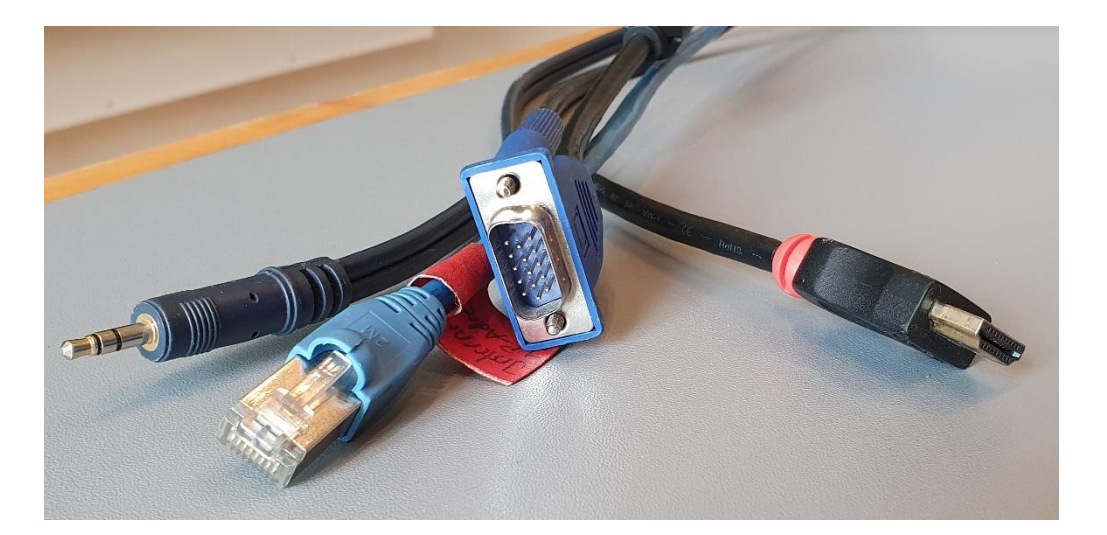

![](_page_1_Picture_3.jpeg)

#### **Medienschrank**

![](_page_2_Picture_1.jpeg)

## Anleitung

# **Multimediale Ausstattung EW 159**

![](_page_2_Picture_78.jpeg)

![](_page_2_Picture_5.jpeg)

Ein Laptop kann an den Kabeln auf dem Pult angeschlossen werden:

Für analog VGA bitte am Tastenfeld VGA wählen.

Für digital HDMI bitte am Tastenfeld HDMI wählen.

![](_page_2_Picture_9.jpeg)

Am Tastenfeld bitte DVD wählen. Die Bedienung erfolgt direkt am Gerät, bzw. für erweiterte Funktionen über die im Schrank befindliche Fernbedienuna.

- Lautstärke: Die Lautstärke kann mit dem Drehregler auf dem Tastenfeld eingestellt werden.
- **Smartboard:** Das im Raum befindliche Smartboard können Sie zusätzlich mit Ihrem eigenen Laptop oder mit dem PC im Schrank nutzen, sofern Sie einen Schlüssel der philosophischen Fakultät haben. Eine Videokonferenz über Zoom ist hier mit der angeschlossenen Webcam möglich.

**Hotline:** Hotline-Nummer: -2001 oder mmproblem@rz.uni-mannheim.de

bzw. Antrag erhalten Sie an der Pforte Ost oder bei Schlüssel: Ihrer Fakultätssekretärin

#### Schrank mit Anschluss VGA Laptop und PC an Smartboard

# $\Theta$   $\Theta$ Hotline 2001  $\bullet$

#### **Anleitung zum Smartboard**

#### **Smartboard EW 159**

**Beamer:** 

Das Smartboard wird links unten am Board eingeschaltet und leuchtet grün.

![](_page_3_Picture_6.jpeg)

![](_page_3_Picture_80.jpeg)

Ein Laptop kann am VGA Kabel auf dem Schrank angeschlossen werden.

Wählen Sie über die Inputaste am Smartboard Quelle VGA aus.

![](_page_3_Picture_10.jpeg)

Audiowiedergabe funktioniert nur über den PC

 $PC:$ Den PC schalten Sie über die Powertaste ein. Wählen Sie über die Inputtaste am Smartboard HDMI aus.

Lautstärke: Die Lautstärke der einzelnen Quellen kann am Lautsprecher -regler rechts am Smartboard ein geschaltet und geregelt werden.

Hotline: Hotline-Nummer: - 2001

oder mmproblem@rz.uni-mannheim.de

Schlüssel:

bzw. Antrag erhalten Sie an der Pforte Ost oder bei Ihrer Fakultätssekretärin

### Anleitung Hybridvorlesung mit Smartboard PC

#### Hybridvorlesung mit externer Monitorkamera und Mikrofon am Smartboard

Hierzu starten Sie die entsprechende Videosession (Zoom, BigBlueButton, etc.) auf dem Smartboard PC im Schrank

![](_page_4_Picture_3.jpeg)

Das in der Webcam integrierte Mikrofon ist für die Zoomsession.

In der Zoomsession selbst gibt es einen Pfeil rechts neben dem Mikrofon

![](_page_4_Picture_6.jpeg)

Es öffnet sich folgendes Fenster:

Unter Select a Microphone wählen Sie mit Microphone (HD Pro Webcam C920) das Monitormikrofon aus. .<br>Jelect a Speake Unter Select a Speaker wählen Sie mit **SMART UF70w** die Saallautsprecher aus.

In der Zoomsession gibt es eine Pfeil rechts neben Kamera.

![](_page_4_Picture_10.jpeg)

 $\ddot{a}$ 

**Particir** 

Es öffnet sich folgendes Fenster:

![](_page_4_Picture_12.jpeg)

on Mide

Wenn Sie oder weitere Teilnehmer im Raum sich zusätzlich über Laptop/Tablet/Handy in die Session zuschalten möchten, dann ist es zwingend notwendig, dass alle Mikrofone und Lautsprecher dieser Geräte stumm geschaltet sind, um unangenehme Rückkopplungen zu vermeiden.

Gqf. wäre die Chatfunktion eine zusätzliche Unterstützung, bzw. sinnvoll, dass relevante Beiträge von Teilnehmern aus dem Raum vom Dozenten für die Online Teilnehmer wiederholt werden.